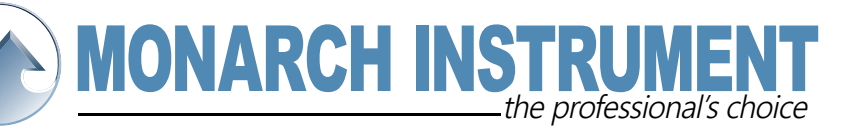

## **DC2000 Application Note Area under the Curve.**

We can measure the "area under the curve" with Companion software. This feature was implemented in Companion V 3.62, Using the feature is quite simple. See the attached picture for your reference. Once you have the graph displayed in Companion, click on the Graph menu and turn on "Cursor 1". (This can also be done by hitting the T on the keyboard). When "Cursor 1" is displayed, you can move this to any point in the graph by dragging with the mouse or using the right and left arrow keys on the keyboard. This will be the starting point for your area under the curve measurement.

Once "Cursor 1" is set, turn on "Cursor 2" by going into the Graph menu and selecting Delta cursor. (This can also be done by hitting the D key on the keyboard). When "Cursor 2" is displayed, move it to any point after cursor 1 in the graph. Once you have it set at the desired point, either enter the Graph menu and select "Area Under Curve" or hit the A key on the keyboard.

When you select "Area Under Curve", the area under the curve value will be displayed beneath the scale on the extreme left side of the display. The Area number will disappear by hitting "Esc" or moving either cursor to another location. Hitting the A key again will calculate a new Area.

Notice in the photo below that Cursor 1 and 2 are denoted by numbers at the top of the cursor line. The Area "5066" is the number at the lower left of the screen above the Start Icon.

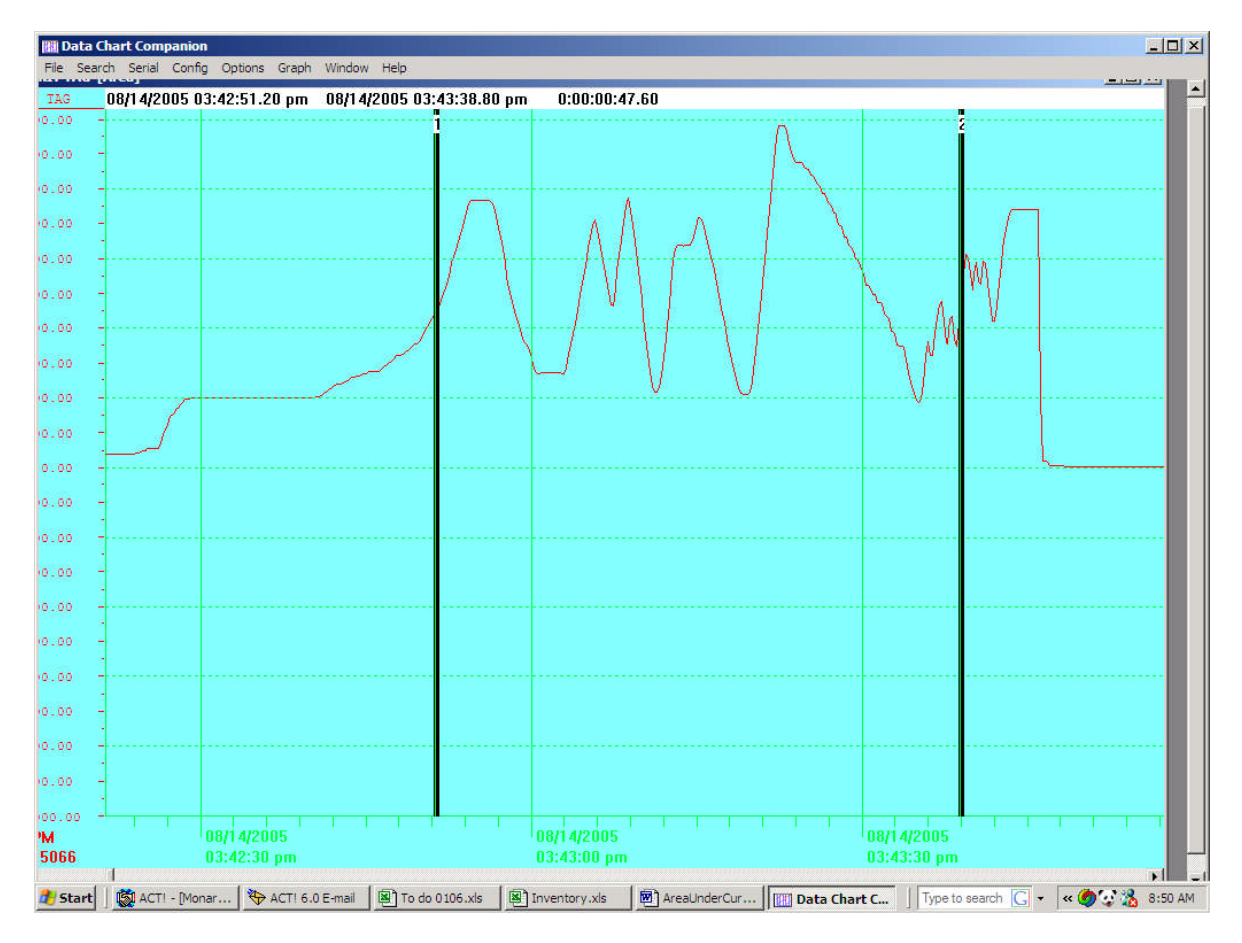

15 Columbia Drive • Amherst, New Hampshire • USA 03031-2334 TEL: 603-883-3390 • FAX: 603-886-3300 • www.monarchinstrument.com • sales@monarchinstrument.com